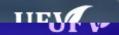

## Download Assignmencritesion Assignments

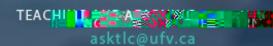

## **How to Download Assignment Files**

This allows you to download submitted student files to your computer to make for easier marking.

## **Edit Mode is ON**

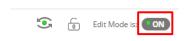

Make sure edit mode is on (Top right of screen)
Click to toggle.

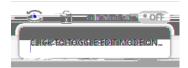

**Edit Mode is Off** 

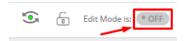

1. Click Grade Centre then click Assignments.

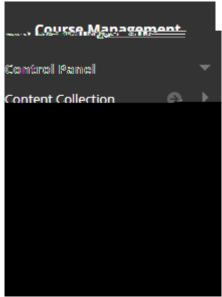

2. Find the Assignment title in the grade centre and click on the arrow next to the assignment name. Click Assignment File Download.

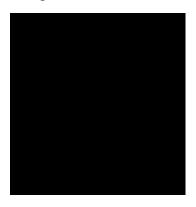

| 3. | Check if all students are appearing. If not press Show All                                                                                                    |
|----|----------------------------------------------------------------------------------------------------|
| 4. | Once all the users are appearing choose Select All Users                                                                                                    |
| 5. | Select Last attempt file in order to only get one file for each student. All attempt files will provide you with each submission the student made of their multiple attempts. |
|    | Press Submit. The screen will proceed to a Download Assignment window saying the assignments have been packaged. Click Download now                                           |

8. Open your computers downloads folder and right-click on the downloaded zip file.

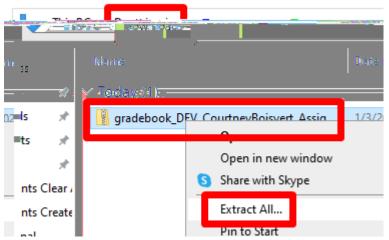

9. Choose an appropriate location to save the extracted files to and click Extract.

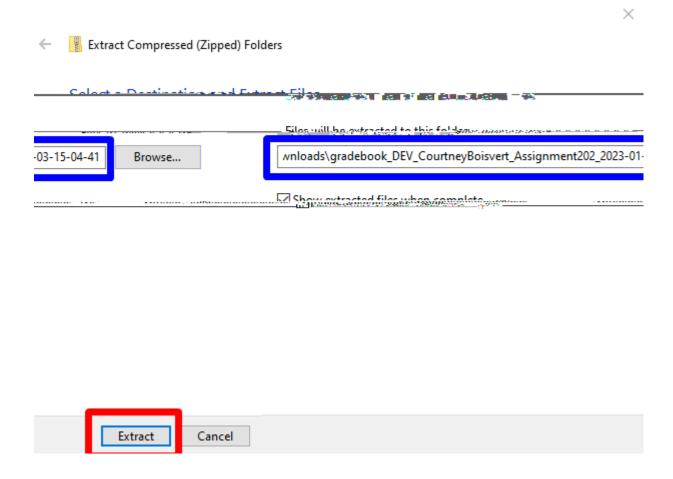

- 10. Go to the location you just chose and choose the new **unzipped** folder.
- 11. You will see two files, one txt file that contains the submission information and a second other file of any format that the student has submitted for the assignment.

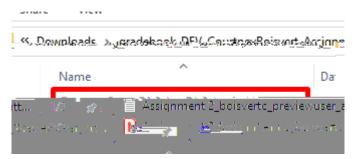

Interested in more educational tools? Check out our How-To Guides at: www.ufv.ca/myclass/faculty-centre/faculty-tutorials or email us at asktlc@ufv.ca

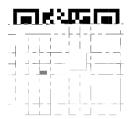